# **Enabling Accessibility features**

Open status tray:

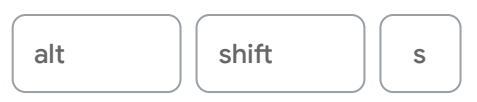

In settings, enable Accessibility options in system menu

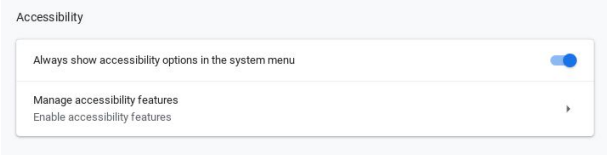

Click on the system menu at any time

 $\omega$  $\circledS$ Sign out  $\bullet$  $\ast$  $\Theta$  $\blacktriangledown$ Notifications + ModiFi -Bluetooth  $\bullet$ 副  $\dot{\mathbf{r}}$ Night Light Cast  $\sim$ Accessibility +  $\blacktriangleleft$ Ó Wed, Feb 27 | 70% - 5:54 left

Enable or disable Accessibility features as needed

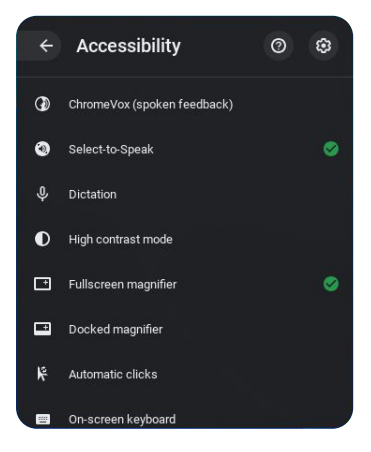

#### **Google** for Education

## **Handwriting recognition**

Enable on-screen keyboard in Accessibility menu—it appears in the status tray

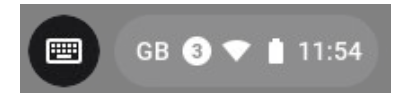

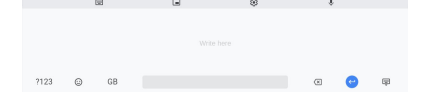

The keyboard or handwriting toolbar can either be full screen...

...or sit in the bottom right hand corner

As you write it suggests possible words—works well with touchscreen and stylus

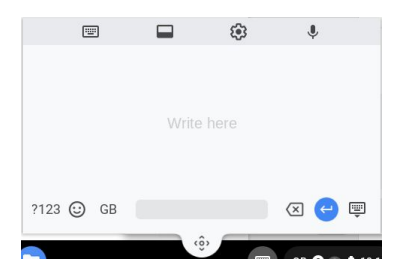

## **Text to speech**

#### **Select-to-speak**

Enable in Accessibility menu for synthesized speech on an as-needed basis

When enabled, either click or tap the Select-to-speak icon in the system menu or hold down the 'search button.' Then, click or drag a box around items on the screen to listen to them spoken aloud.

See word-by-word highlighting as it reads. Change the highlight color in Select-to-speak settings.

# $Q$ **and highlight** Select-to-speak

匣

#### **Google** for Education

## **Text to speech**

#### **ChromeVox Screen Reader**

Reads everything on the screen—also enabled through the status tray and Accessibility

Can be turned on or off via:

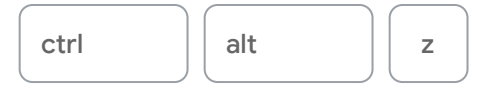

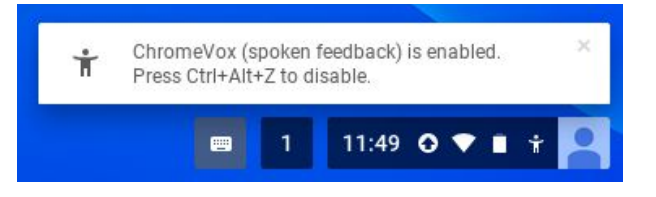

GB + 11:54

# **Dyslexia support**

#### **High contrast mode**

Viewing a page with inverted colors can make it easier for some to read text

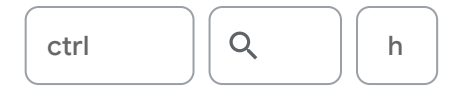

#### **Dyslexia Reader Chrome**

Alter default settings for a page

Easy to enable or disable

Needs some understanding of Hex Codes in order to make alterations

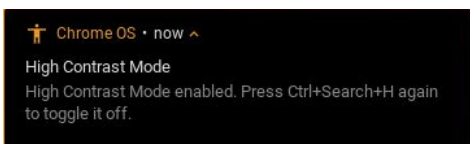

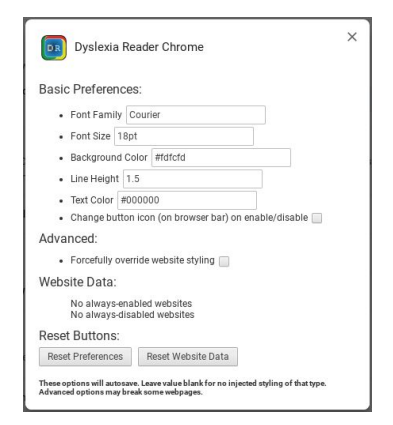

#### **Google** for Education

## **Dyslexia and color support**

#### **Chrome extensions and apps**

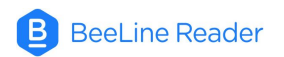

Adjusts colors and tones of pages to make it easier to read

**Dyslexia BeeLine Reader** Adjusts colours and tones of pages to make it easier to read

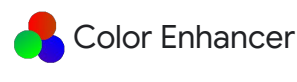

Adjusts tone of pages to help with reading

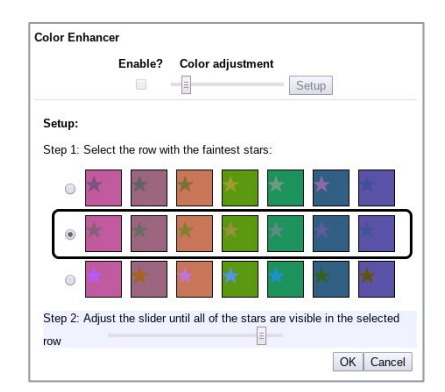

#### Open-dyslexic

Switches text to easy-to-read dyslexia font, Open Dyslexic

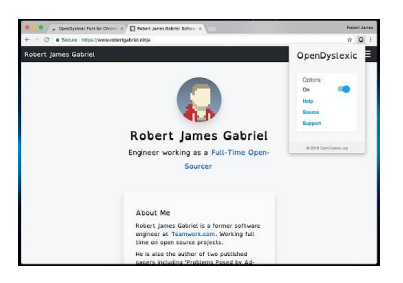

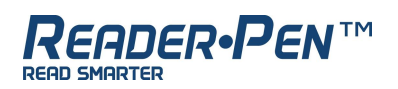

#### **by Scanning Pens**

A portable, pocket-sized device that reads aloud as a student scans the pen over written text, aiding those who need extra support with reading

Students can scan the text directly into a Google Doc or upload the audio recordings to a Chromebook or Android device so that they can easily reference the information later

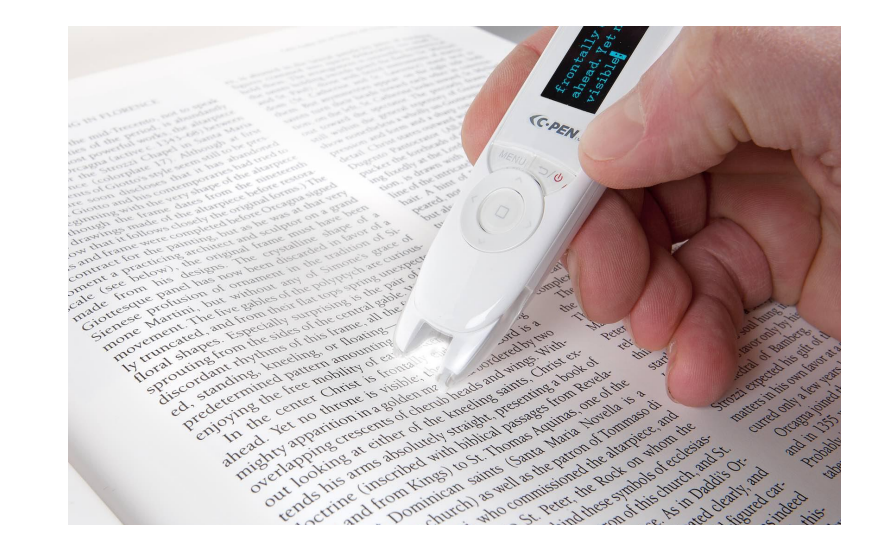

**Google** for Education

## **Clicker Communicator**

#### **by Crick Software**

A child-friendly augmentative and alternative communication (AAC) app that gives a voice to learners with speech and language difficulties

Features an intuitive, clutter-free interface that makes it easy for learners to quickly navigate to the words and phrases they need to express themselves

Specifically created for Chromebook users

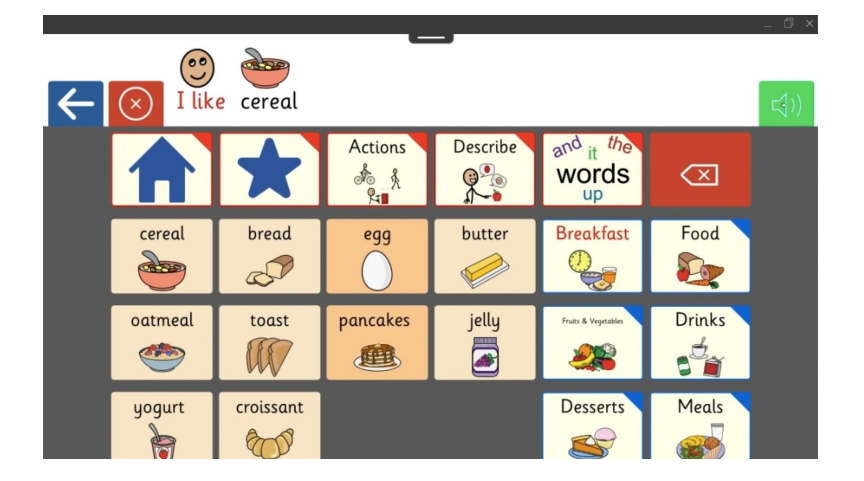

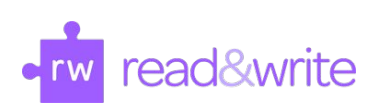

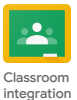

#### **by TextHelp**

Adds Accessibility features such as predictive text, dictionary, picture dictionary, text playback, screen masks, highlighting, and even the opportunity to practice reading aloud

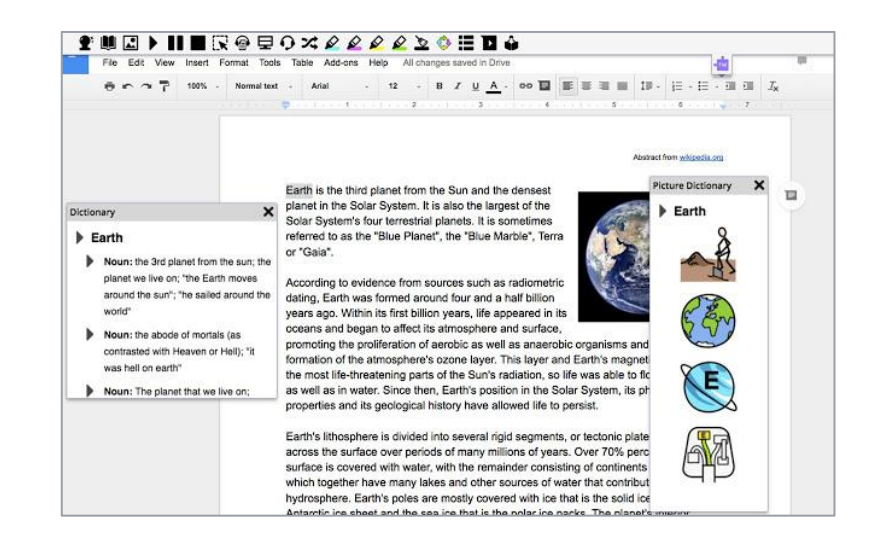

**Google** for Education

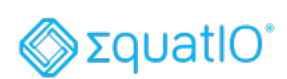

#### **by TextHelp**

Type, handwrite, or dictate mathematical formulas and insert them into Google **Workspace** 

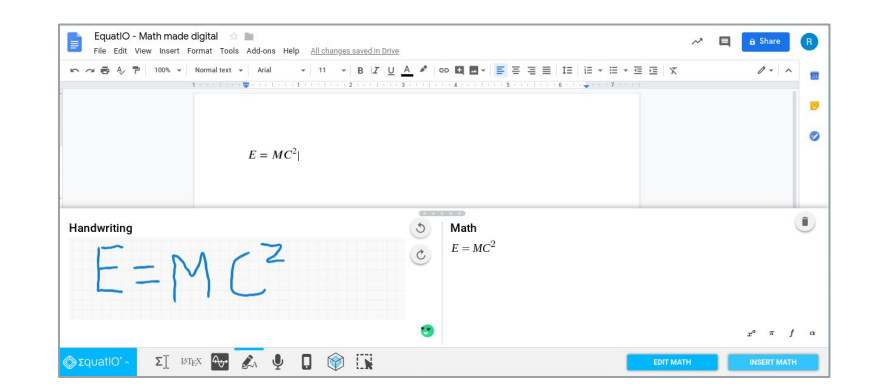

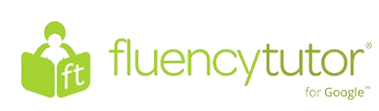

#### **by TextHelp**

Designed to improve student reading fluency

Students read aloud and record an assigned passage of text and submit to teacher

Teacher can record hesitation, mispronunciation, etc. to keep records of students ability

Students can employ guides and dictionary tools to help improve comprehension and understanding

Proven to improve fluency progress

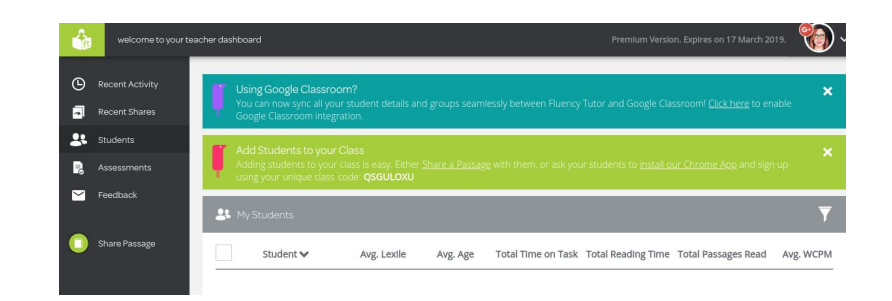

**Google** for Education

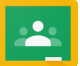

## **Share to Classroom**

Chrome extension

Allows web pages to be shared easily to Google Classroom

Can be used to push out websites to avoid distractions and triggers

Can also assign website to be looked at later

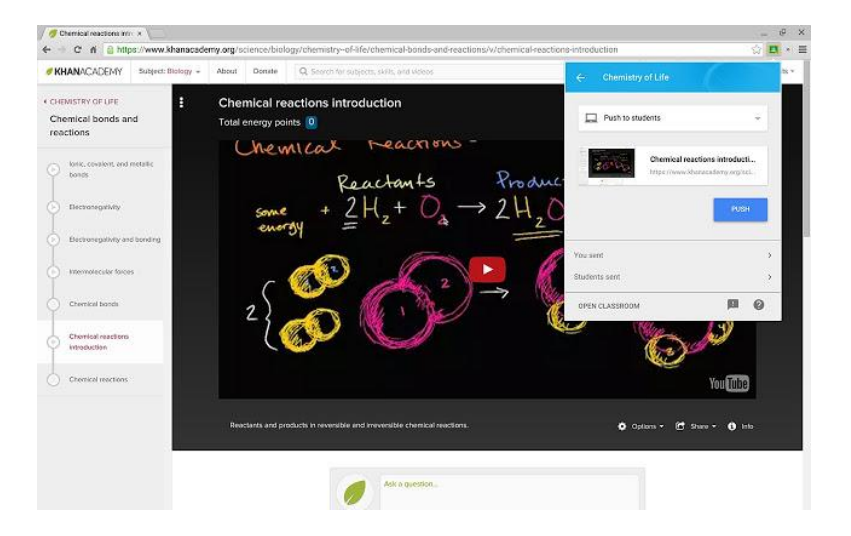

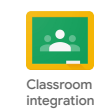

# **Additional Accessibility features**

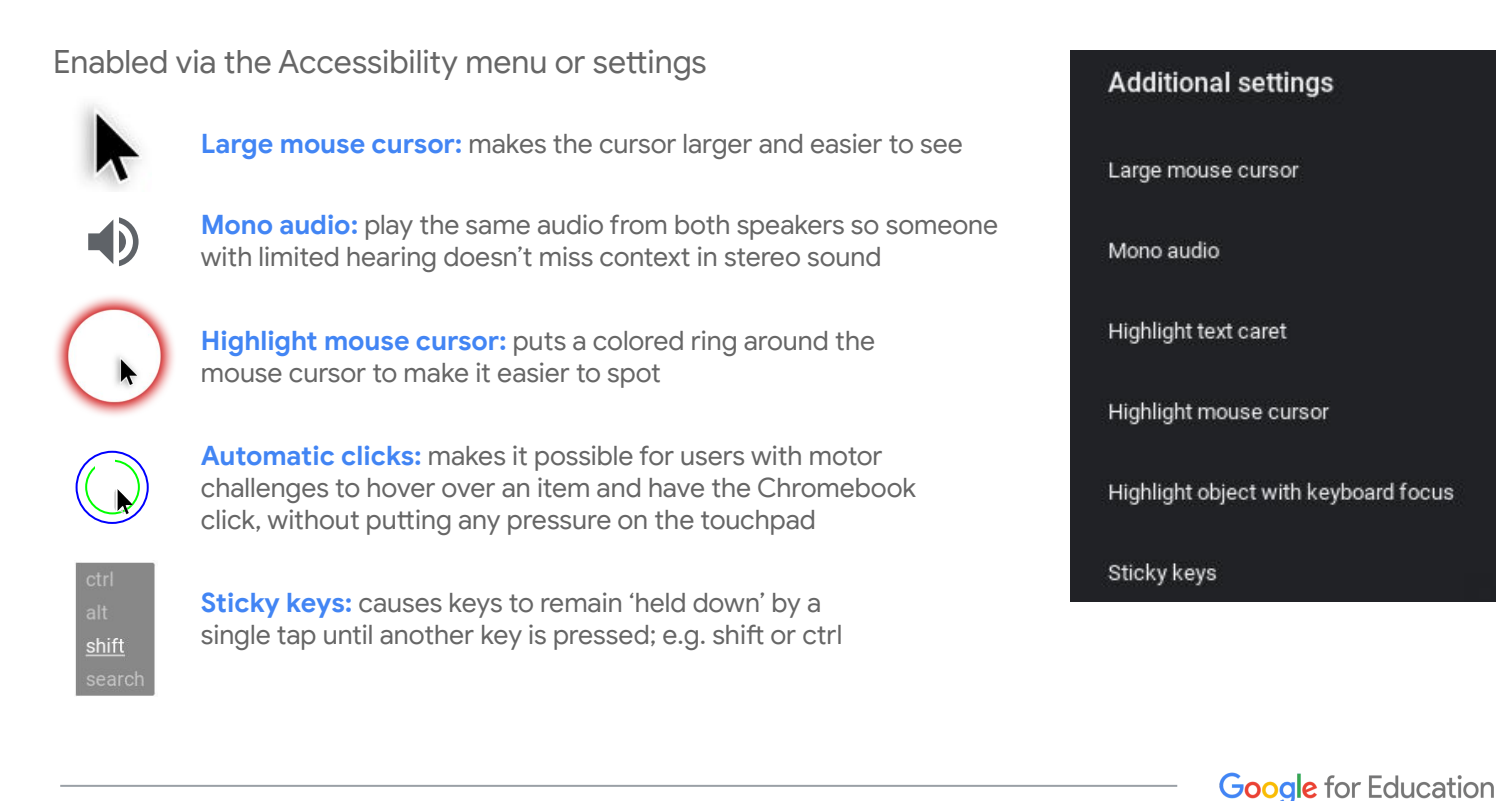

## **Increase/Decrease size**

To increase browser content, use:

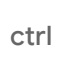

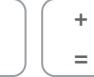

To decrease:

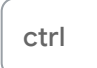

To reset:

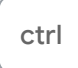

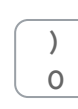

– -

To increase the entire screen including the browser itself, use:

ctrl shift

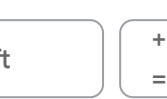

+

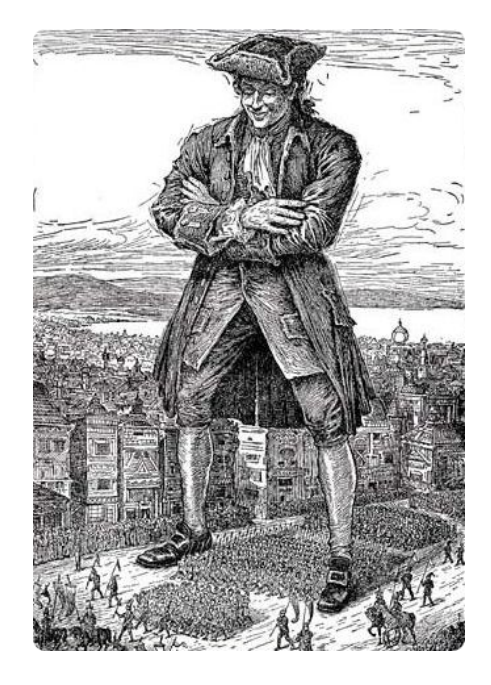

# **Dictation**

Enable from settings to dictate into your Chromebook

Start dictation:

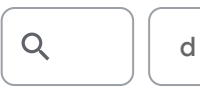

Or tap/click the mic icon on the screen

Works anywhere that you would normally be able to type; e.g. browser bar, Google Slides, YouTube Search

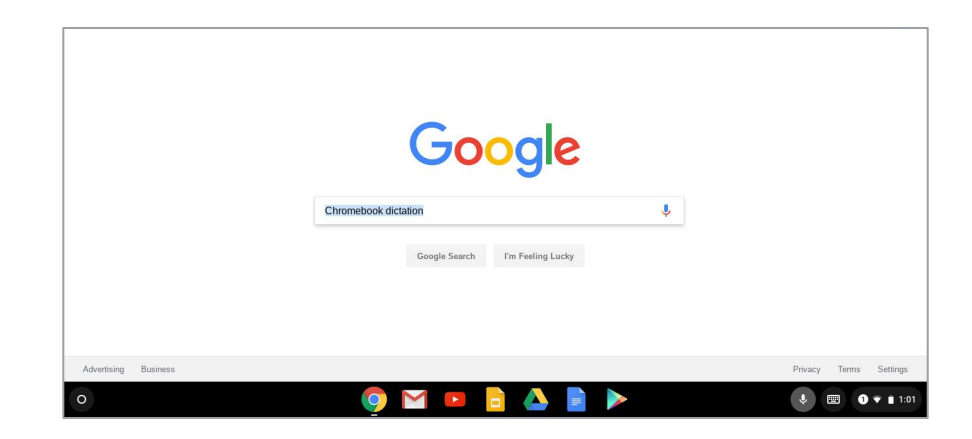

**Google** for Education

## **ChromeVox braille support**

Visually impaired users can attach compatible refreshable braille displays (USB or Bluetooth)

To enable teachers and technicians to work with visually impaired users, both the braille and its text equivalent can also be shown at the top of the screen

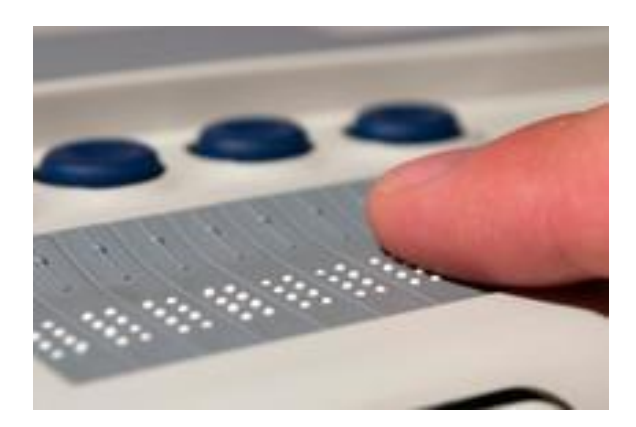

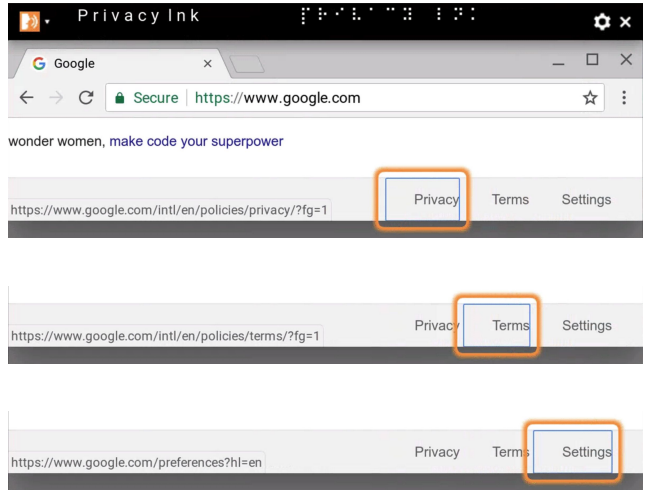

# **Present Google Slides with closed captions**

Display the speaker's words in real time at the bottom of the screen to support students who are deaf, hard-of-hearing or ENL

To turn on closed captions in Slides for ChromeOS/Windows, use:

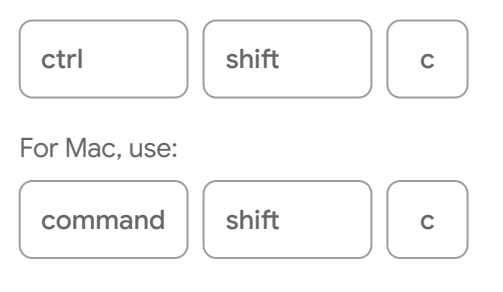

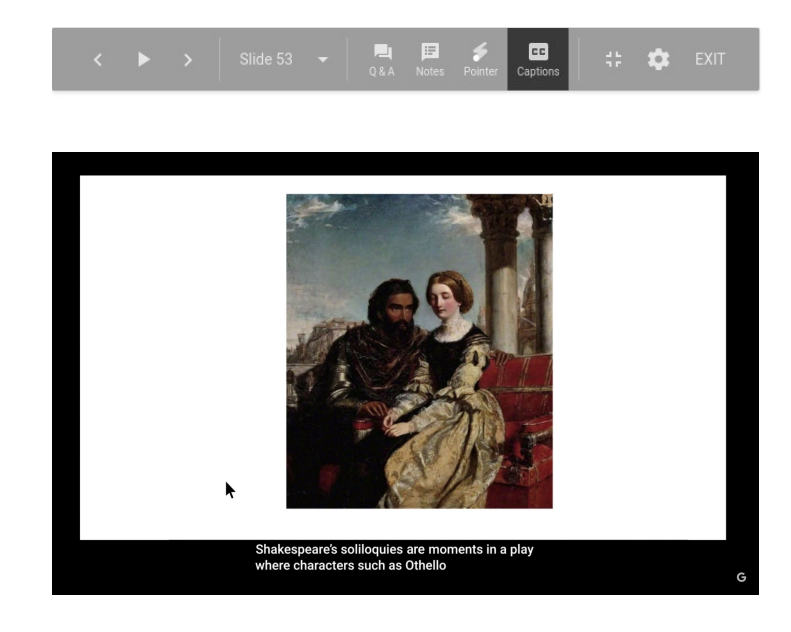

**Google** for Education

### **Screen magnification**

#### **Docked Magnifier**

#### **Settings > Accessibility > Docked magnifier**

Creates bar along the top of the screen which magnifies current content

#### **Fullscreen Magnifier**

#### **Settings > Accessibility > Fullscreen magnifier**

Magnify everything on the screen and use the mouse cursor to control what's displayed

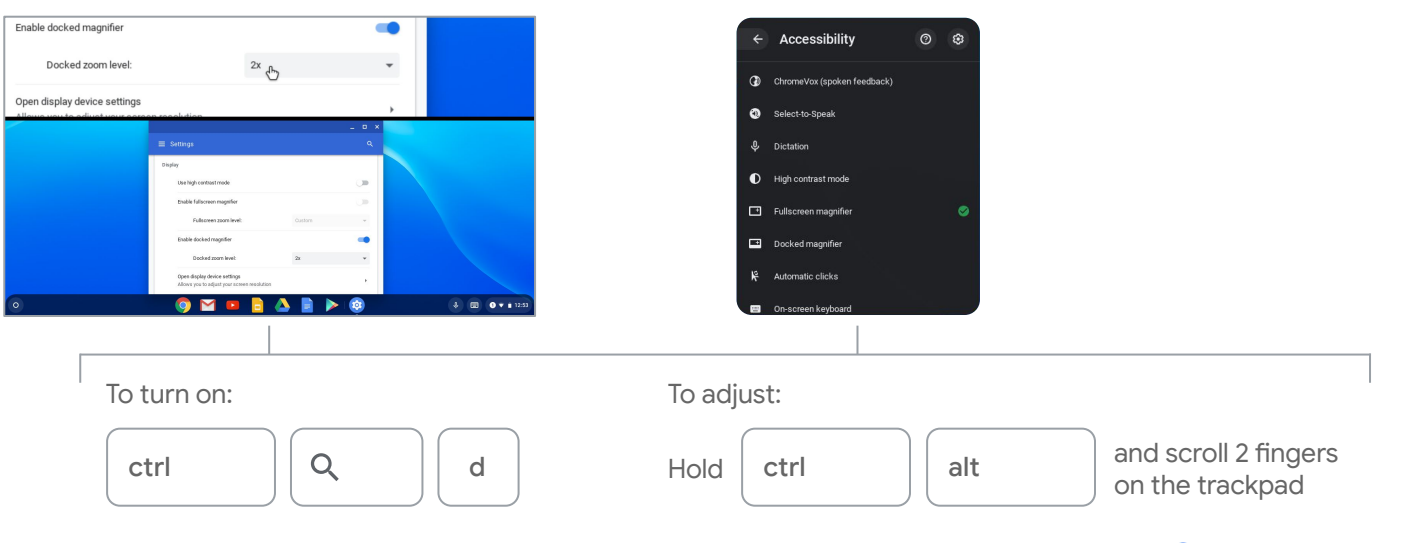

# **Closed captions in Hangouts Meet (English only)**

Make it easier to follow what's being said in meetings by turning on captions, which displays the conversation as text

#### **On the computer**

On the bottom-right of the Meet window, click More  $\frac{3}{2}$ 

Click Turn on captions

#### **On Chromebase for meetings devices**

On the bottom-right of the touchscreen, click More:

Press Turn on captions

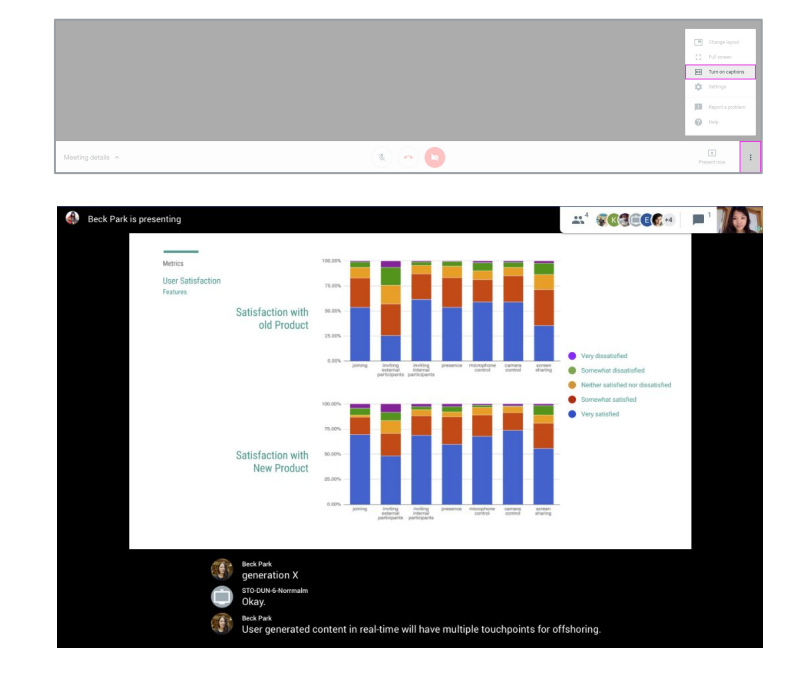

**Google** for Education

# **Voice typing in Google Docs**

To use voice typing or voice commands, your computer microphone needs to be on and working; this feature is only available in Chrome browsers

| in つ 西 A 学 100% - Normal<br>目 | E3 | Spelling and grammar<br>Word count<br>Review suggested edits<br>Compare documents<br>Explore<br>Linked objects<br>Dictionary | $\sim$<br>Ctrl+Shift+C<br>Ctrl+Alt+O Ctrl+Alt+U<br>New<br>Ctrl+Alt+Shift+I<br>Ctrl+Shift+Y | 00 日 四 -<br>×<br>$-2 - 1 - 1 - 1 - 4$ |
|-------------------------------|----|----------------------------------------------------------------------------------------------------|--------------------------------------------------------------------------------------------|---------------------------------------|
|                               |    | Translate document<br>& Voice typing                                                                                         | Ctrl+Shift+S                                                                               |                                       |
|                               |    | <> Script editor<br>Preferences<br>* Accessibility settings                                                                  |                                                                                            |                                       |

In Google Docs, click Tools > Voice Typing

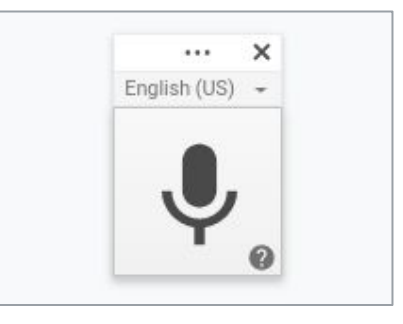

When you're ready to speak, click the microphone icon

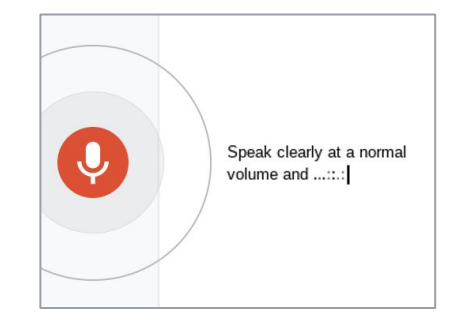

Speak clearly, at a normal volume and pace

Use voice commands to edit, format, or add punctuation